## Fifth Third Bank - PayeeWeb

#### **Contents**

| System Requirements                              | 1 |
|--------------------------------------------------|---|
|                                                  |   |
| Changing Your PIN                                | 2 |
| Forgot Your PIN                                  | - |
| FOIGOL FOUL PIN                                  | 2 |
| Setting Your Security Question and Email Address | 3 |

### **System Requirements**

- 1. Our recommended browser is Microsoft Internet Explorer version 7.0, 8.0, 9.0 or 10.0. Fifth Third PayeeWeb is commonly used with Safari and Chrome among others. Open Source or BETA versions may have unpredictable results.
- 2. Internet Connection.

#### Login

You will log into Fifth Third PayeeWeb by going to the following Internet address: PayWeb.53.com

Once there, you will enter your User ID and PIN into the fields and click the Log In button.

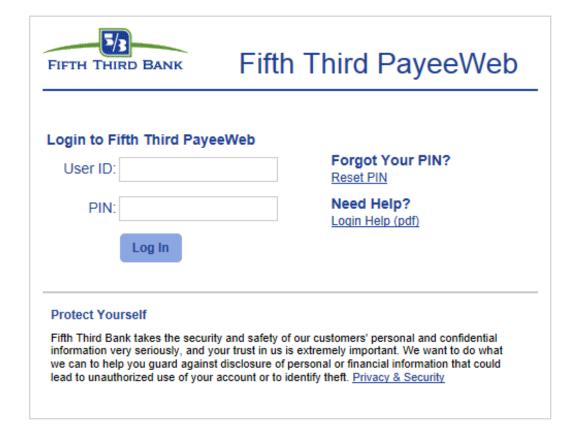

## Fifth Third Bank - PayeeWeb

## **Changing Your PIN**

When signing in with your PIN, you can change your current PIN by clicking the "Change PIN" link from the Home Page.

Note: Your new PIN must be:

One numeric and one alpha character (no special characters) Exactly  $\underline{\mathbf{8}}$  characters in length

PIN's are case sensitive

| ( | Please complete the information below to change your current PIN. |  |  |
|---|-------------------------------------------------------------------|--|--|
|   | Current PIN:                                                      |  |  |
|   | New PIN: Confirm New PIN:                                         |  |  |
|   | Update Account Summary                                            |  |  |

### **Forgot Your PIN**

Fifth Third PayeeWeb provides the ability for users to request a new PIN in the event they have forgotten their current one. To do so, users will click the "Forgot Your PIN" link.

To obtain a new PIN, enter your Social Security Number and click the "Create New PIN" button. A new PIN will be mailed to you in 3-5 business days.

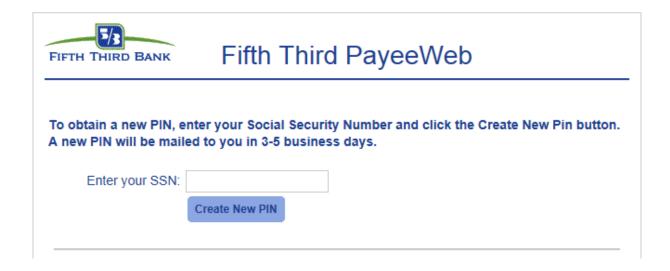

# Fifth Third Bank - PayeeWeb

## **Setting Your Security Question and Email Address**

By going to the "Personal" link in PayeeWeb, you will be asked to create a Security Question and enter your email address. The collection of this information will be stored in our system and will be utilized to reset your PIN.

**Update Personal Information** 

| Please enter a question below along with your answer. This information will be used to confirm your identity if you forget your PIN.                                          |               |  |  |
|----------------------------------------------------------------------------------------------------|---------------|--|--|
| Please pay close attention when entering your question and answer as this information will be needed in order to reset your PIN. PLEASE NOTE: PINs are only sent via US Mail. |               |  |  |
| Sample Question(Up to 20 characters)                                                                                                    | Sample Answer |  |  |
| Vlaiden name?                                                                                                    | Jones         |  |  |
| avorite pet's name?                                                                                                    | Snowball      |  |  |
| Favorite food?                                                                                                    | Hotdogs       |  |  |
| Question:                                                                                                    |               |  |  |
| To provide a new or updated e-mail address for the servicing of your account, please enter your e-mail address and select the "Update" button below.                          |               |  |  |
| Email Address:                                                                                                    |               |  |  |
| New Email Address:                                                                                                    |               |  |  |
|                                                                                                    |               |  |  |

Account Summary

Update